# **пользоваться Google Classroom**

Инструкция для методистов

### Как войти в Classroom?

#### **Шаг 1.** Зайди в свою почту @choosetoteach.ru.

Если ты не знаешь, какая у тебя почта @choosetoteach.ru, посмотри здесь или спроси у Даши

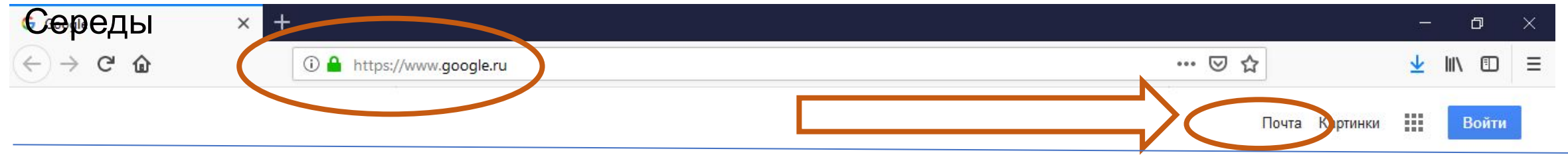

#### Как войти в Classroom?

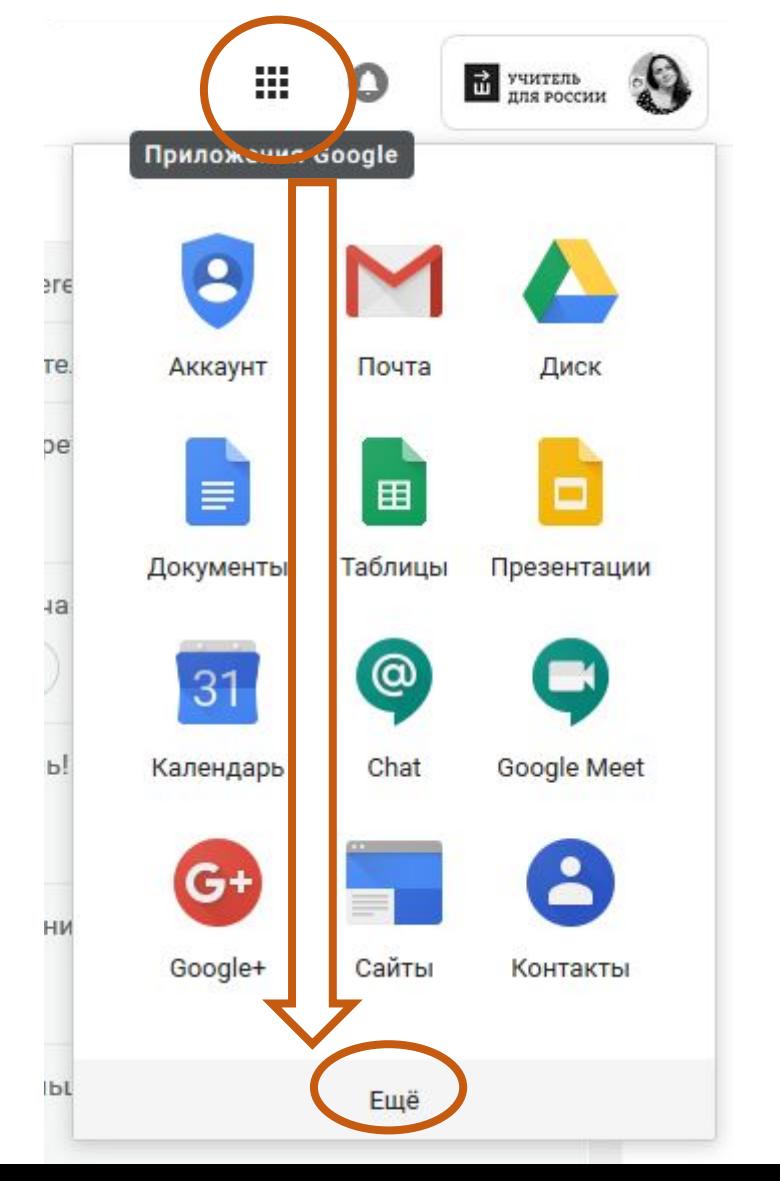

**Шаг 2.** В правом вернем углу ты увидишь меню с Приложениями Google, нажми на нее, затем на «Ещё»

#### Как войти в Classroom?

**Шаг 3.** Найди значок «Classroom» или «Класс» и нажми

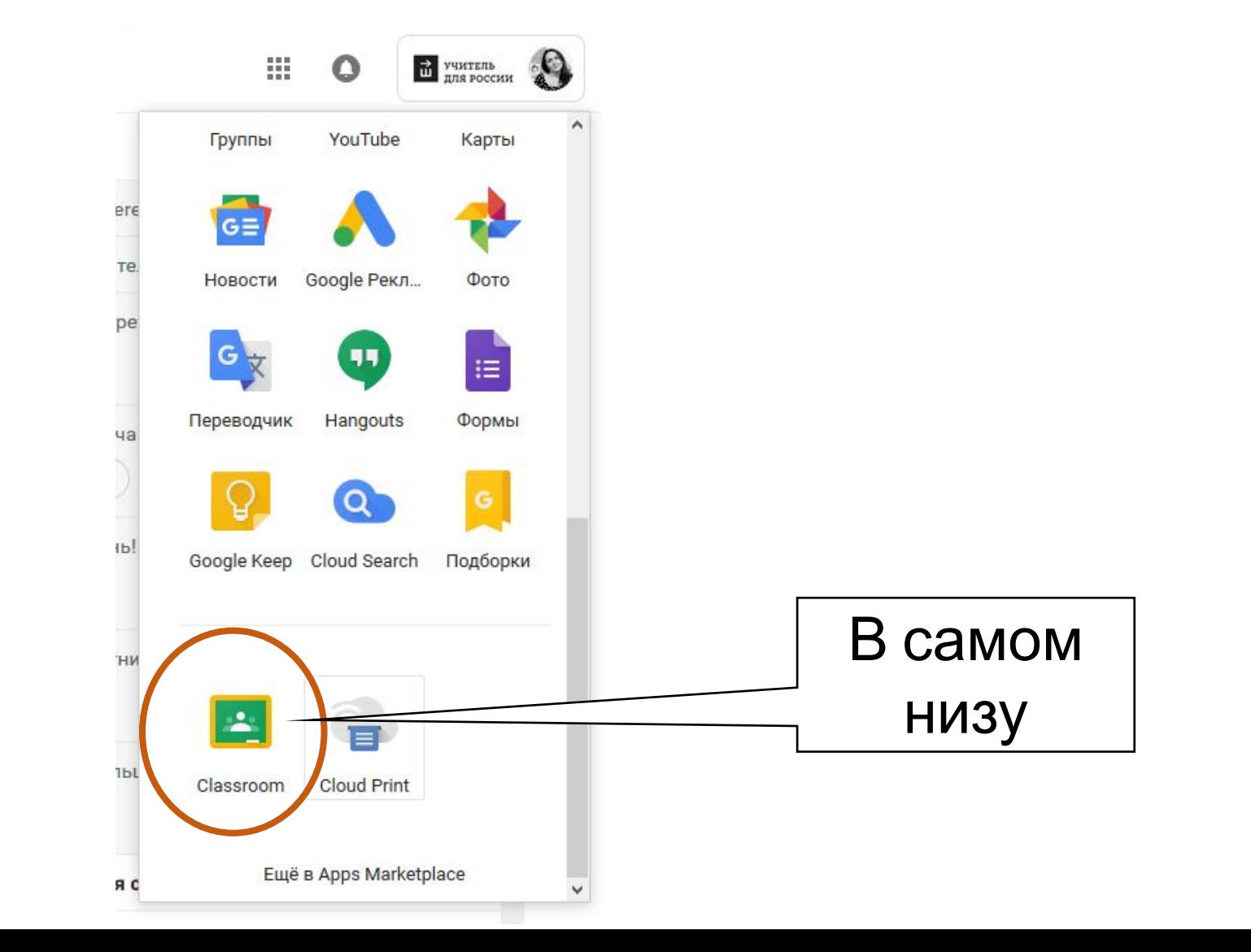

### Как добавить/удалить участника на

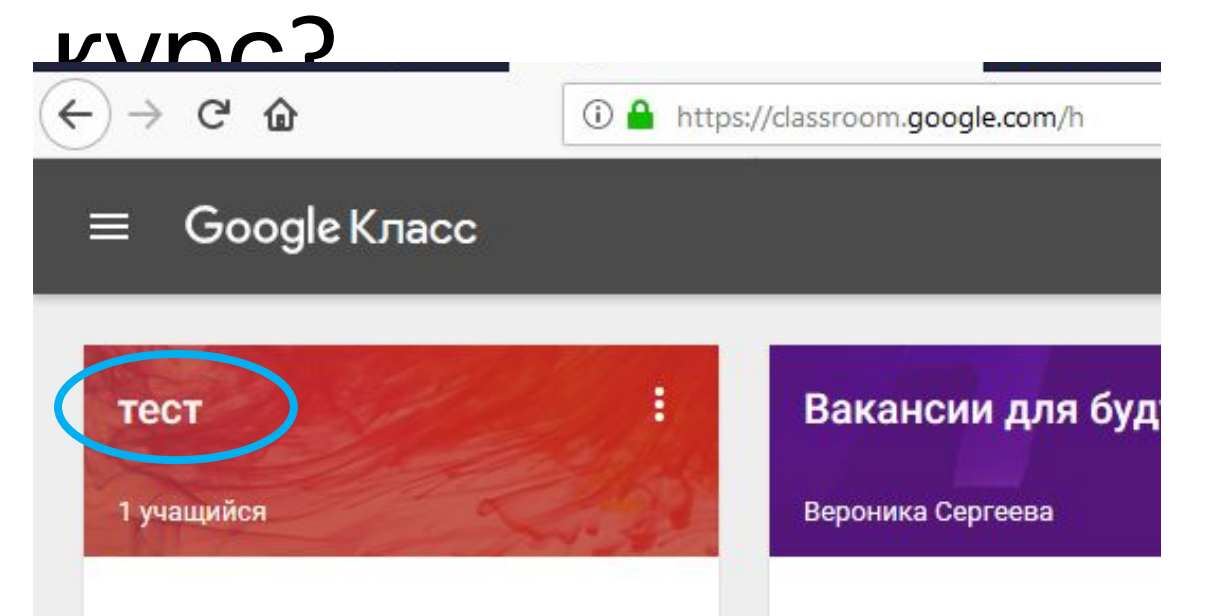

**Шаг 1.** Зайди на свой курс (нажми на его название)

#### **Шаг 2.** Обрати внимание на меню вверху страницы. Вкладка «Пользователи»

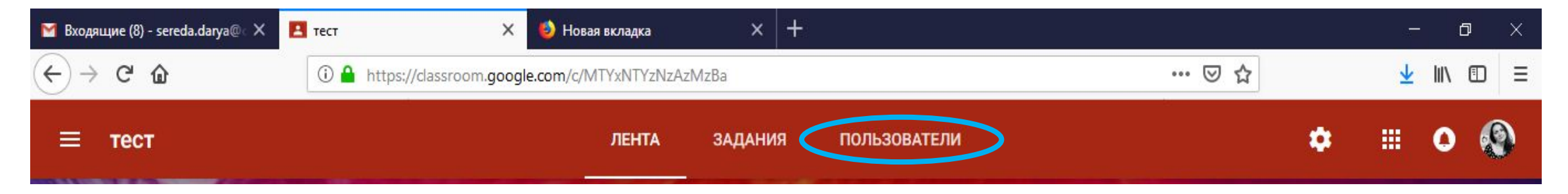

## Как добавить/удалить участника на

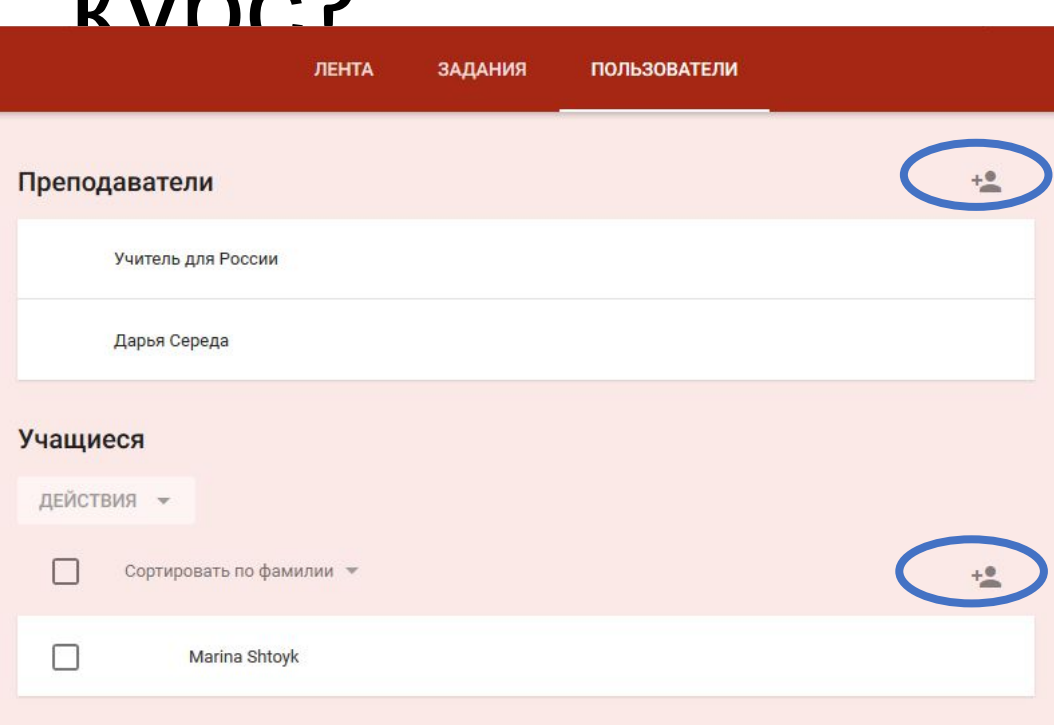

 $\overline{\mathbf{r}}$ 

**Шаг 3.** В меню есть два раздела «Преподаватели» и «Учащиеся». Чтобы добавить тех или других, нажми на значок

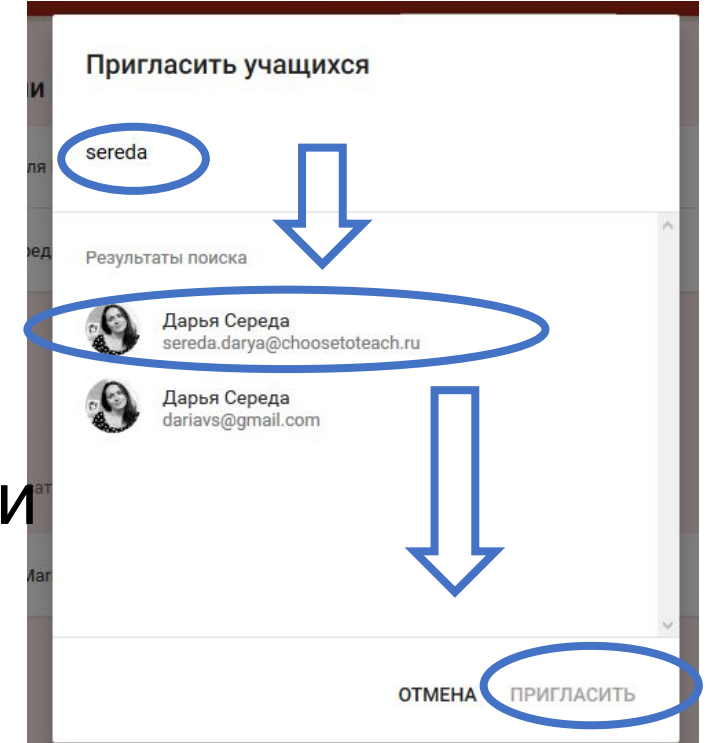

**Шаг 4.** Набери имя или почту участника, выбери адрес из предложенных и нажми «Пригласить»

### Как добавить задание на курс?

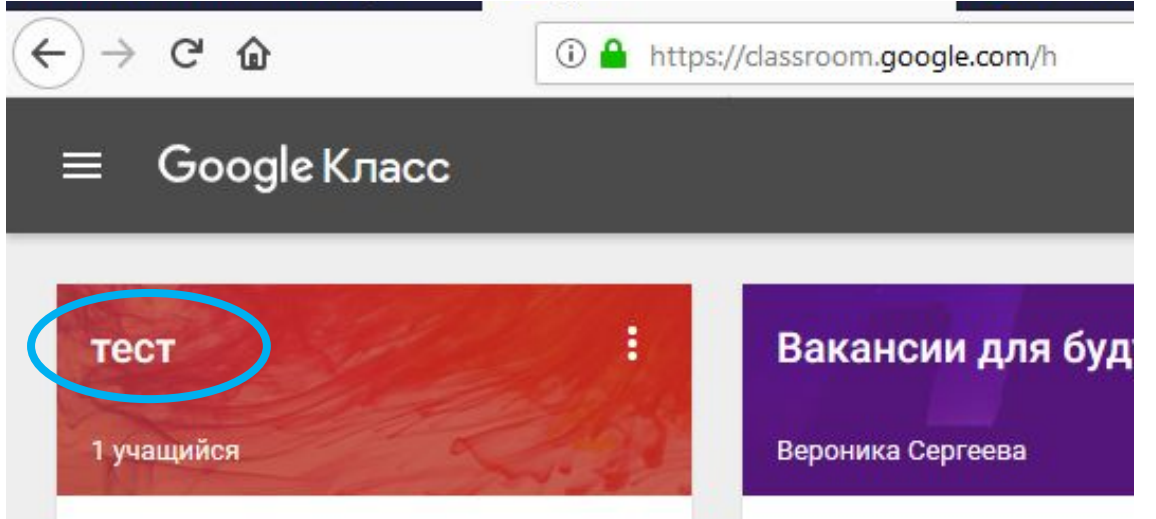

**Шаг 1.** Зайди на свой курс (нажми на его название)

#### **Шаг 2.** Обрати внимание на меню вверху страницы. Вкладка «Задания»

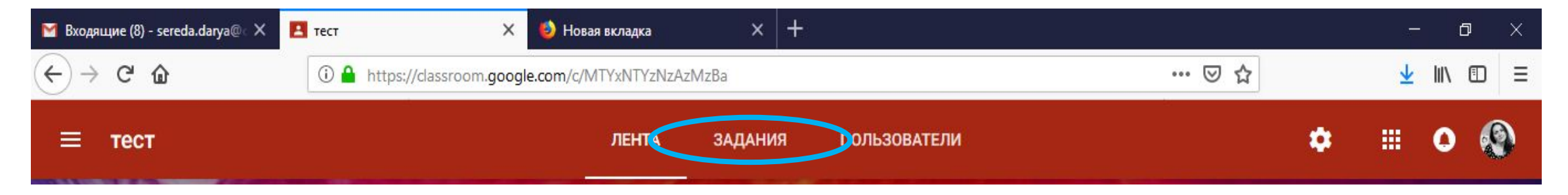

### Как добавить задание ?

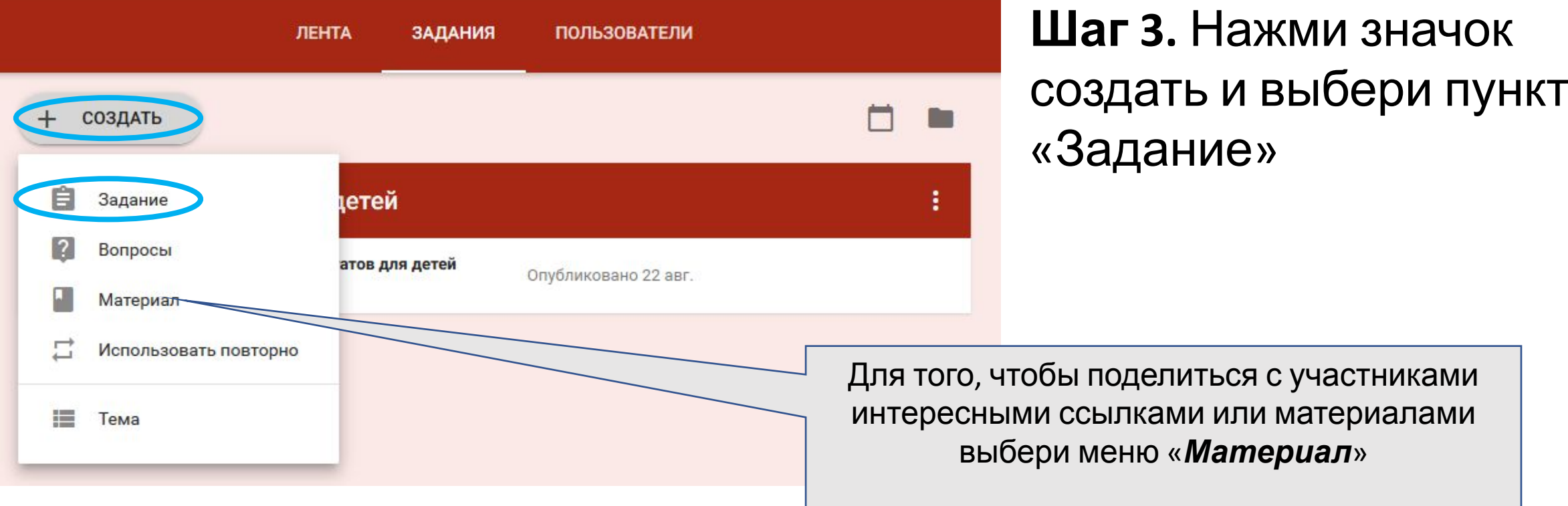

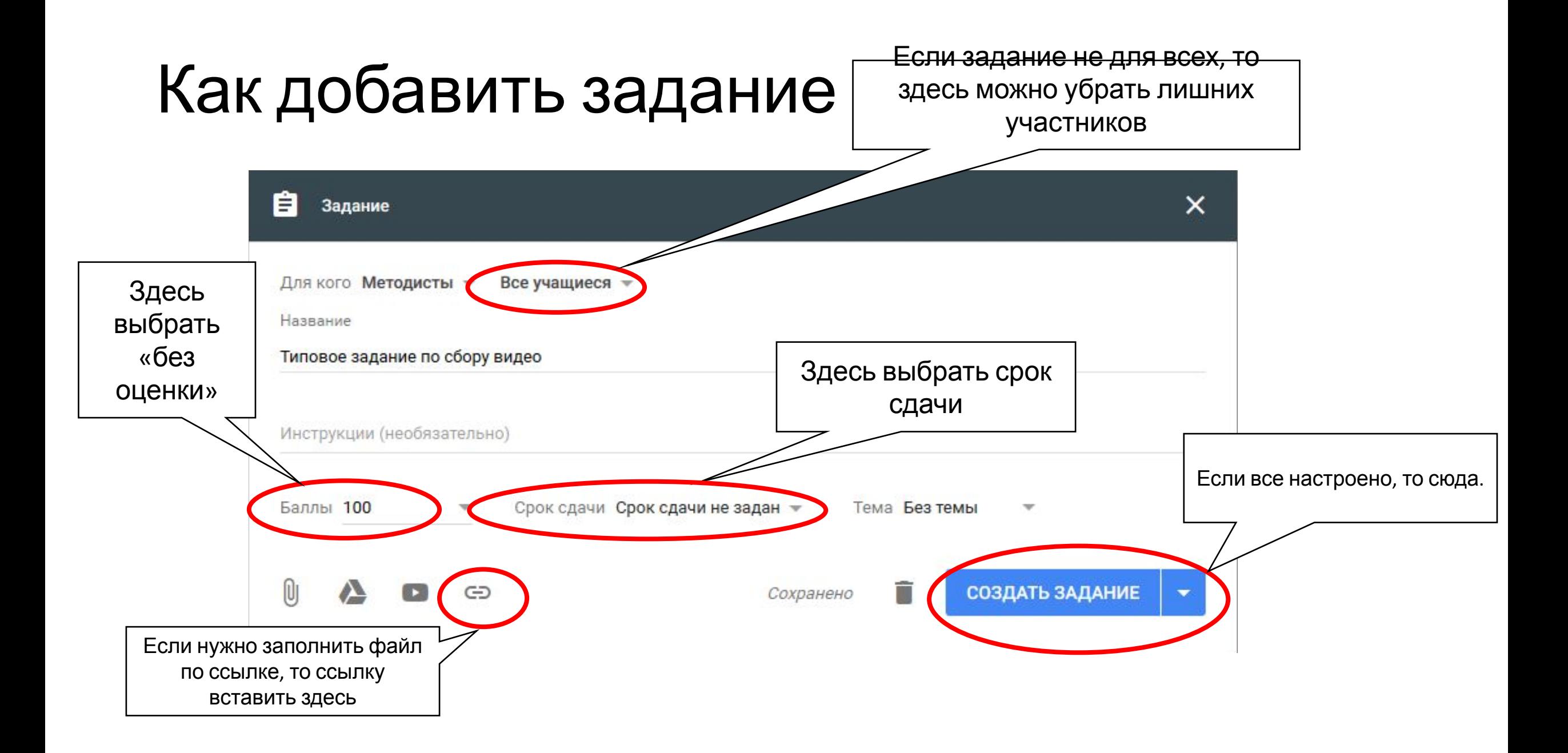

### Как работать с таблицей «Видео участников по МО»?

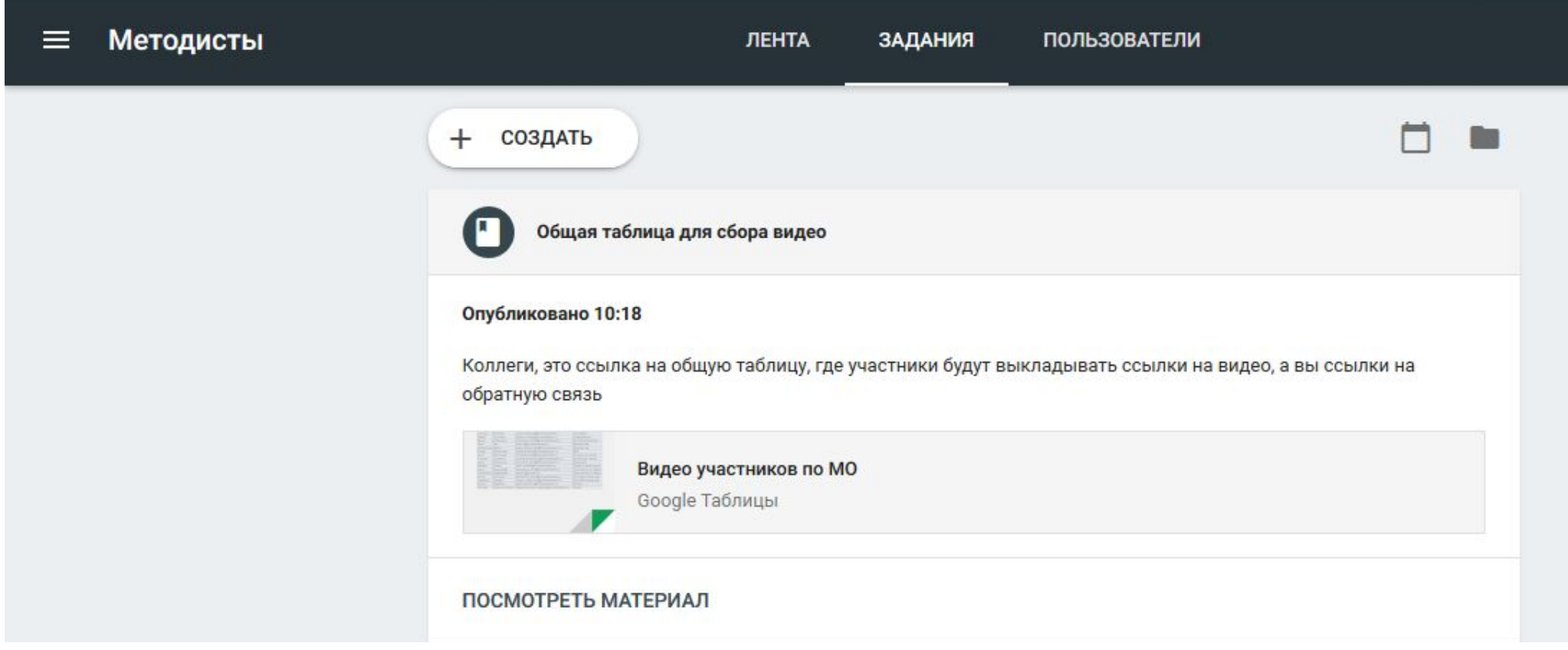

#### Ссылка на таблицу есть в группе «Методисты» в Google-classroom

#### Как работать с таблицей «Видео участников по МО»?

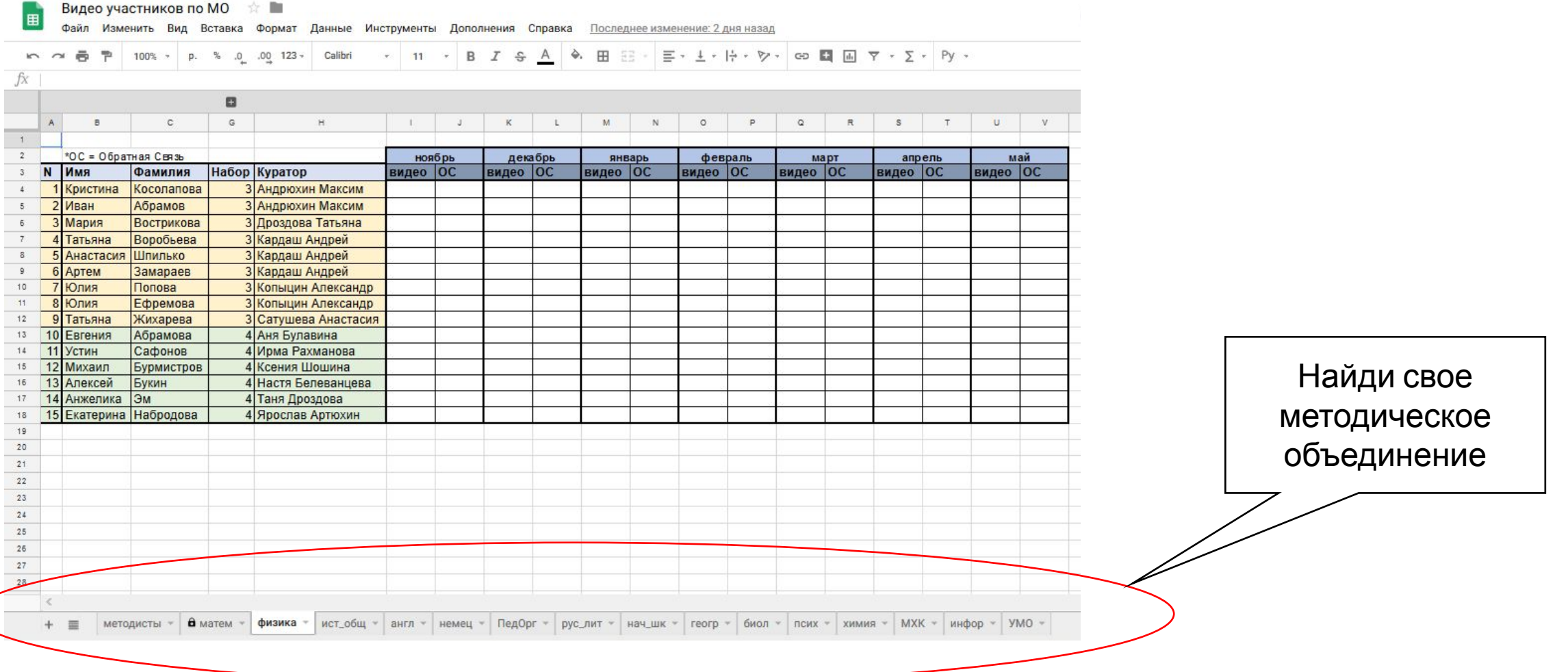

#### Как работать с таблицей «Видео участников по МО»?

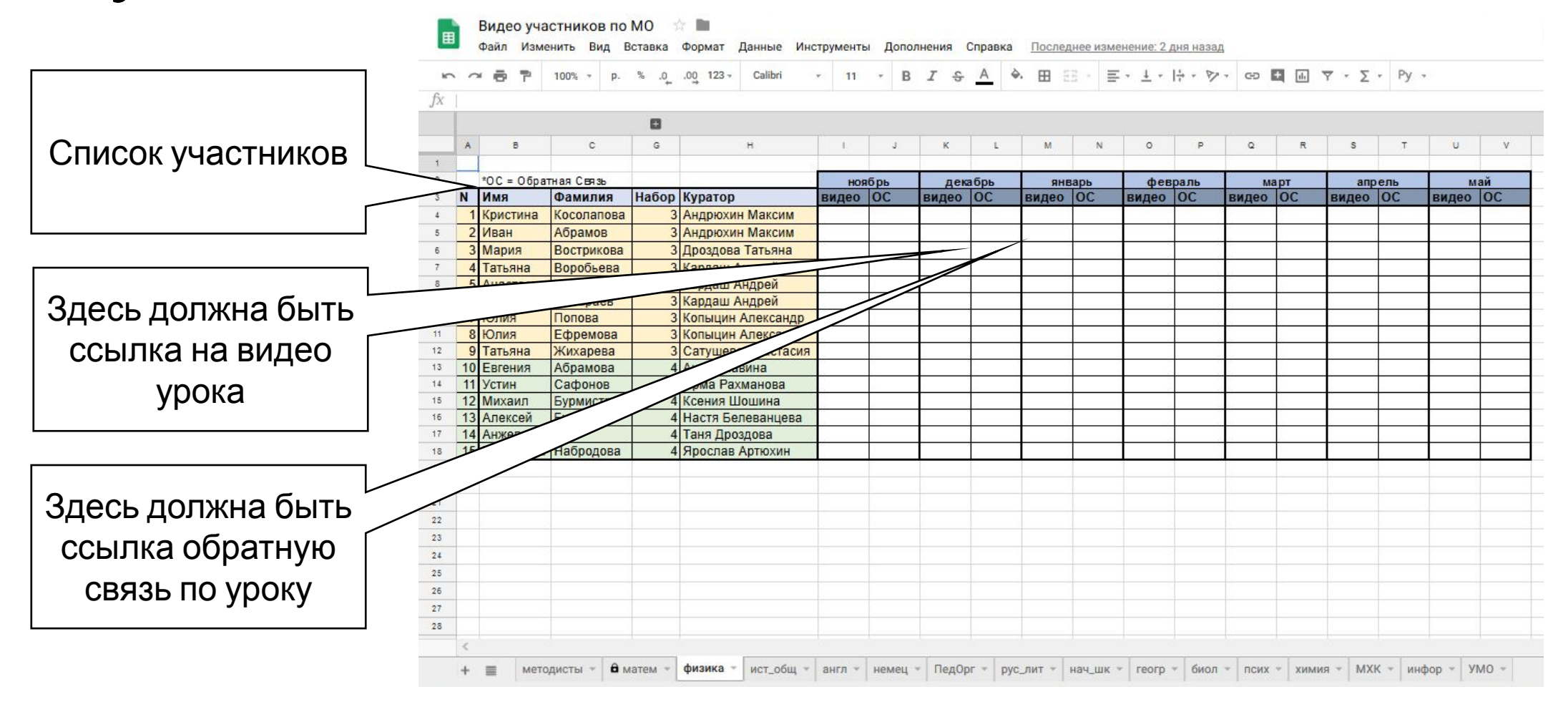

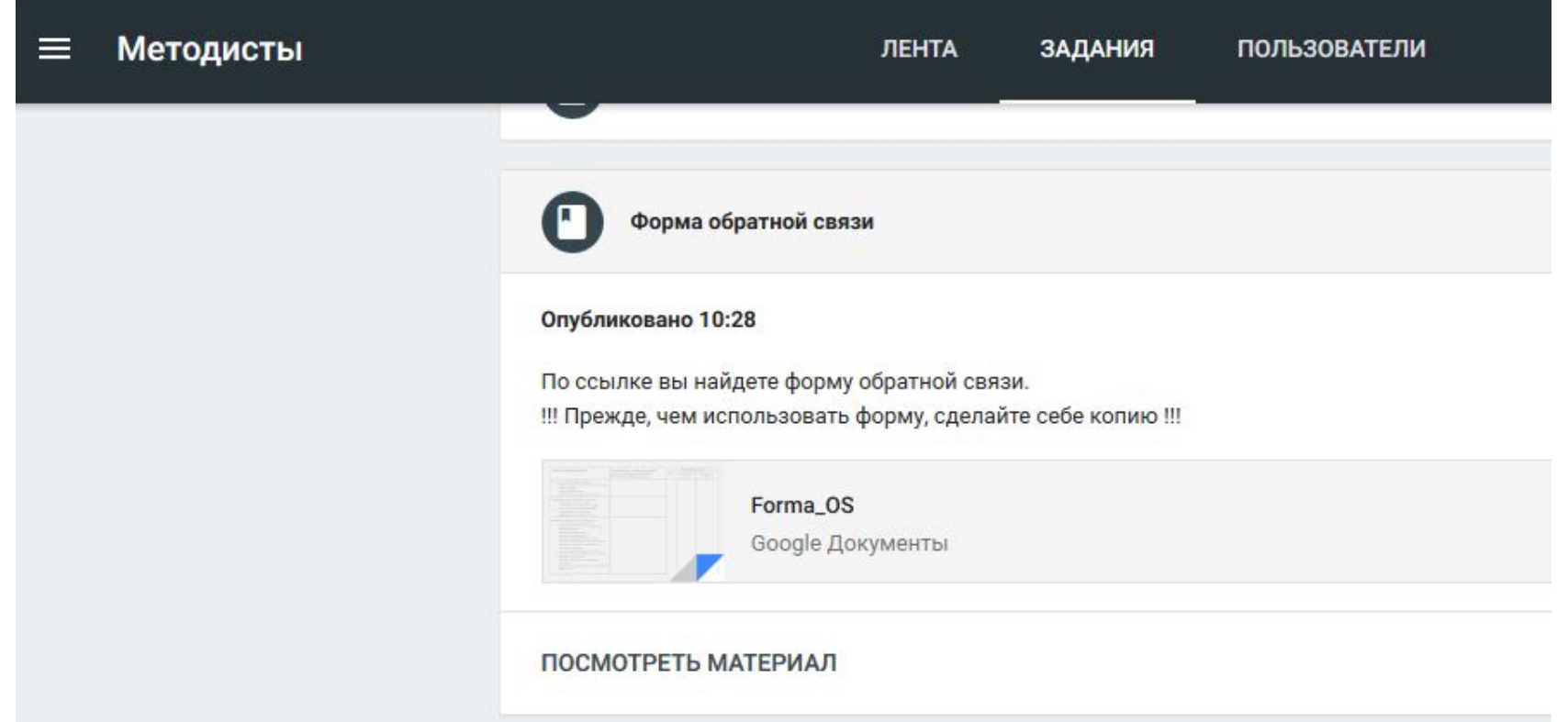

Ссылка на форму обратной связи есть в группе «Методисты» в Google-classroom

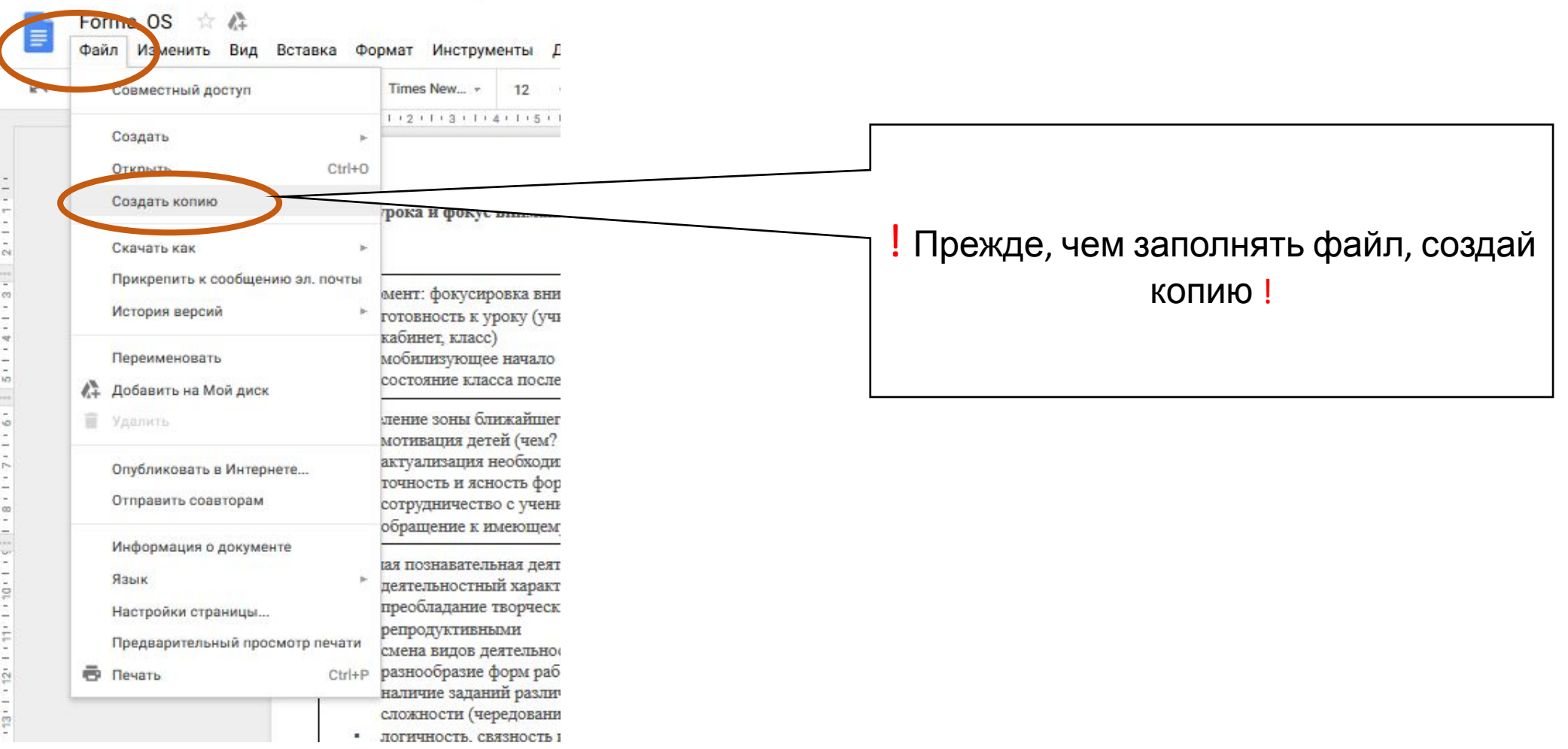

#### Как добавить ссылку на обратную связь?  $\times$ Копирование документа Убедись, что по имени файла можно Имя определить, что это за Forma\_OS\_Иванов\_И\_3\_декабря\_5А обратная связь Папка ид 4 набор Копия будет создана в общей папке. Скопировать настройки доступа По умолчанию, стоит Скопировать комментарии и советы папка «4 набор». Можно изменить то, куда OK Отмена сохранится документ

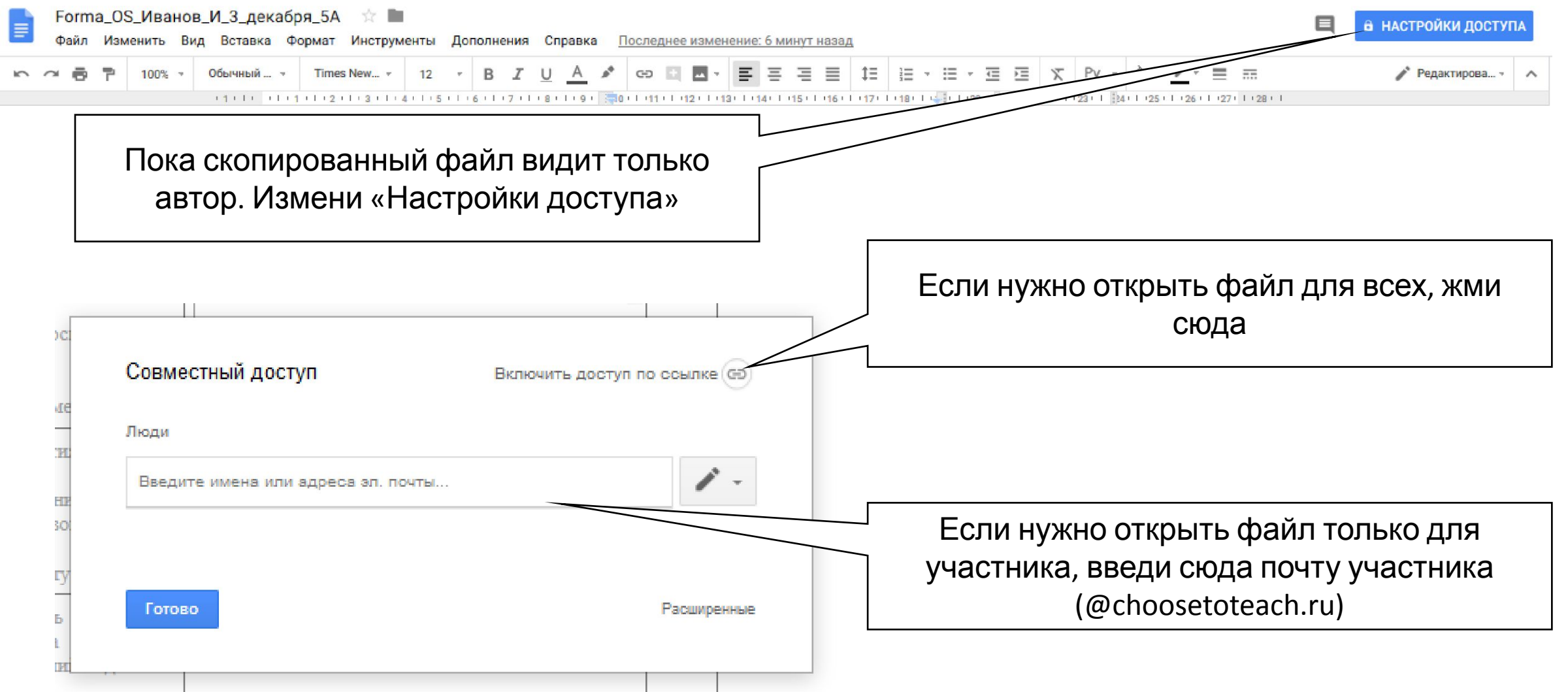

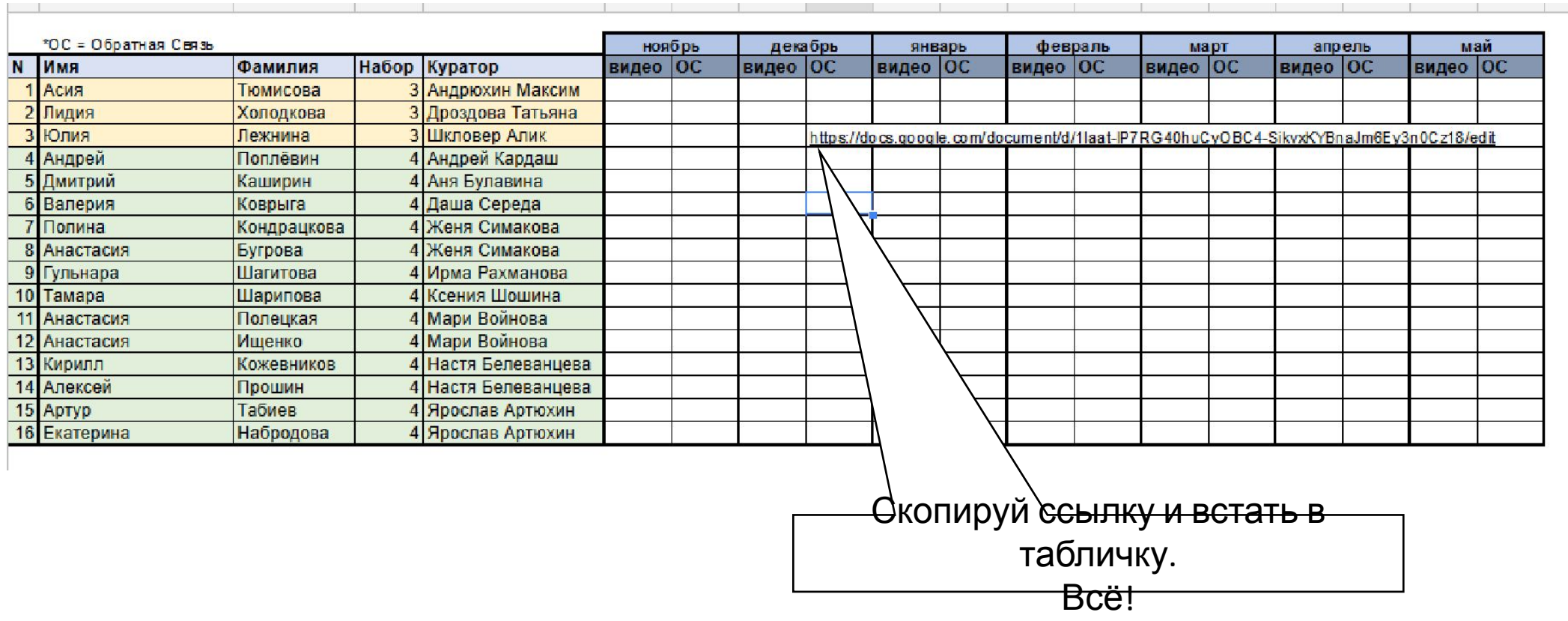